Enter your username and password for myInfo/myEmail and click OK. Click OK on any other windows still open

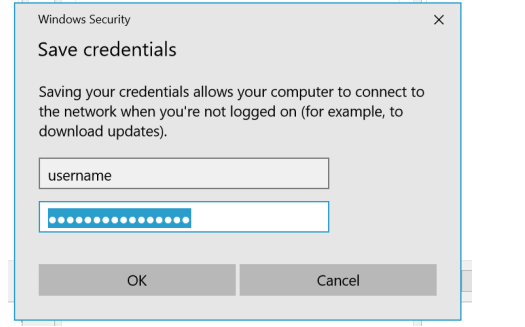

#### On the desktop click on the **wireless icon,**  then click on **LakeheadU**

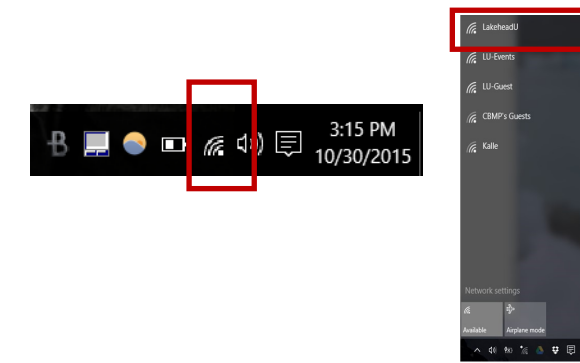

Check the box to connect automatically, and click connect. You may need to reboot your system

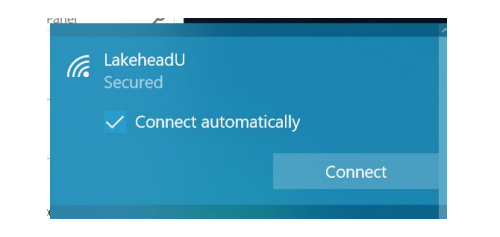

TSC supports wireless network access using Wi-Fi technology in many areas across campus:

- Agora
- ATAC
- Bora Laskin
- Braun
- Chancellor Paterson Library
- Hangar
- Main Cafeteria
- Music and Visual Arts Building
- Orillia All Buildings
- PACI
- Regional Centre
- Residence Cafeteria
- Ryan Building
- School of Nursing
- Senate Chambers
- Thunder Bay Residences: All

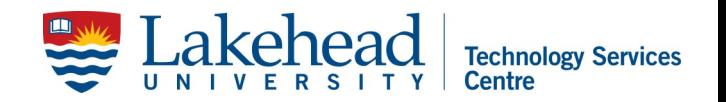

# **WINDOWS 10 WIRELESS SETUP**

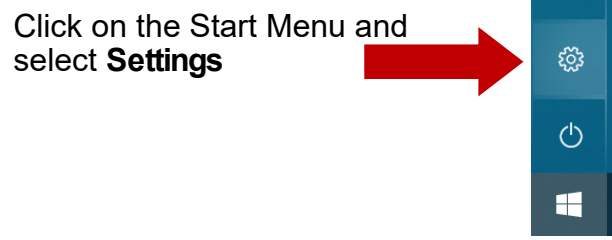

## Select **Network & Internet**

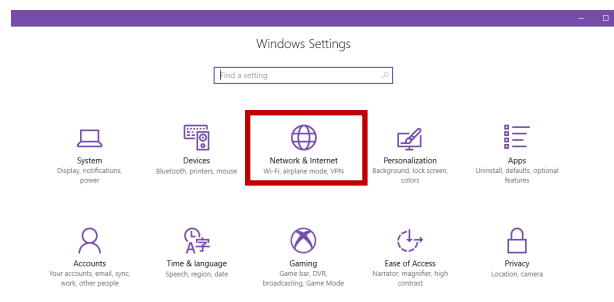

## Click **Network and Sharing Center**

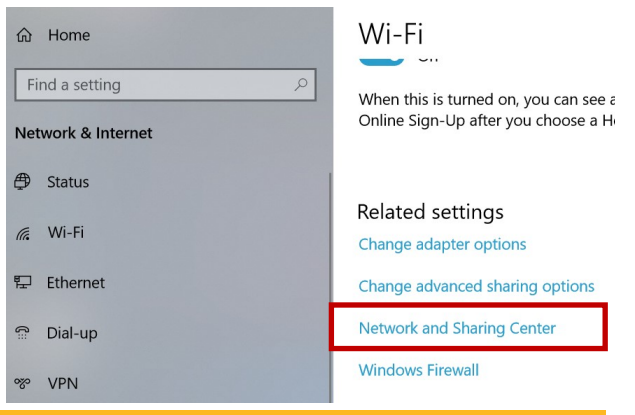

## **Contact Us**

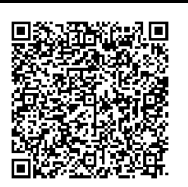

**Phone**: 807-346-7777 **Email**: helpdesk@lakeheadu.ca **Website**: helpdesk.lakeheadu.ca **In person**: Chancellor Paterson Library main floor. Monday to Friday 8am-5:00pm

#### Click **Setup a new connection or network**

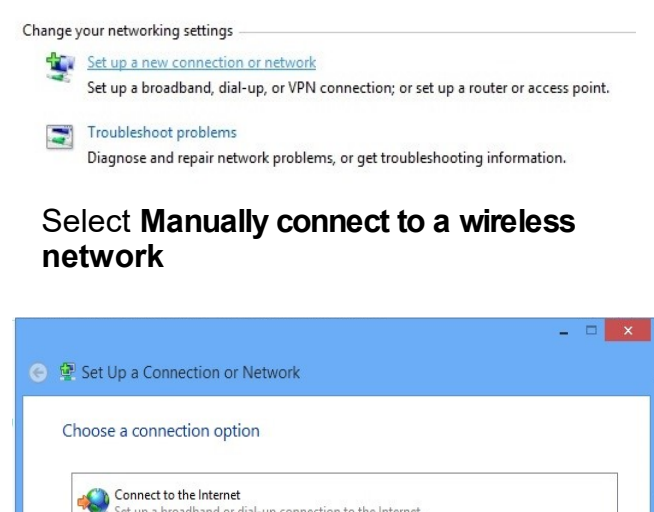

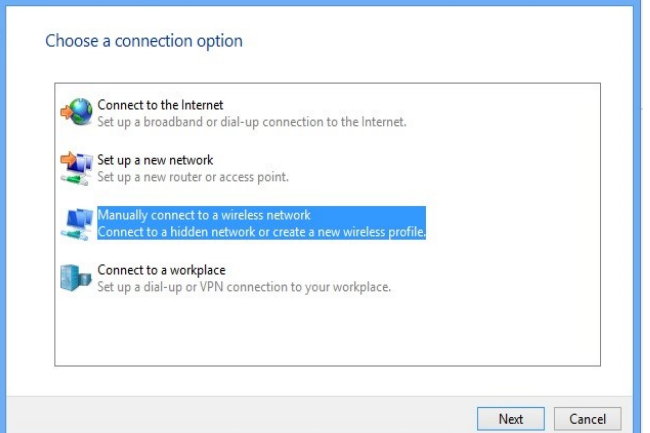

Enter Network name: **LakeheadU** Security type - select **WPA2 Enterprise** Encryption type should be **AES**. Click **Next**

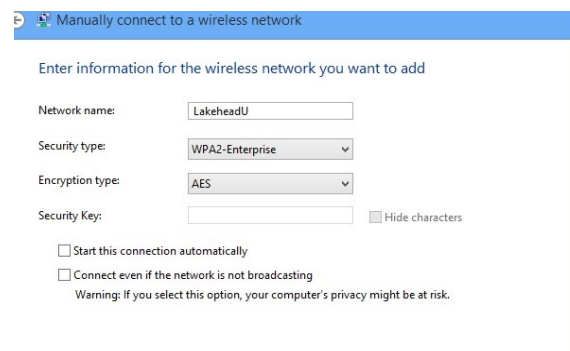

Next Cancel

## Click **Change connection settings**

Manually connect to a wireless network Successfully added LakeheadU  $\rightarrow$  Change connection settings Open the connection properties so that I can change the settings

## Click **Security tab** and click **Settings**

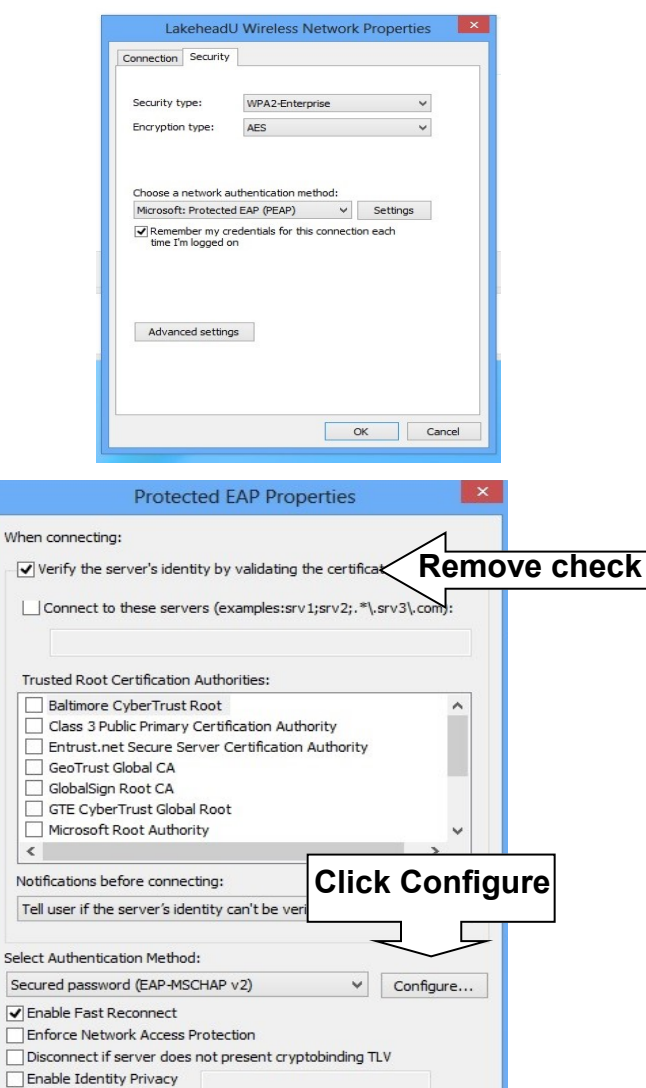

OK

Cancel

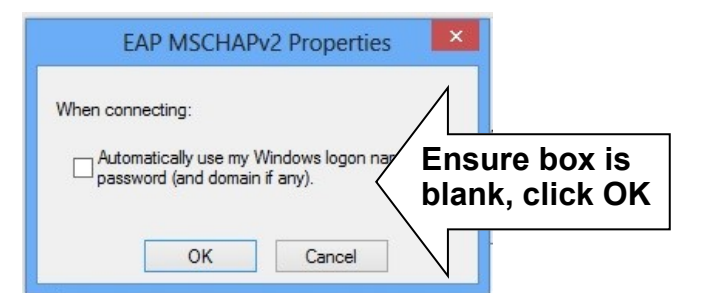

## Click **OK** on Protected EAP Properties Menu

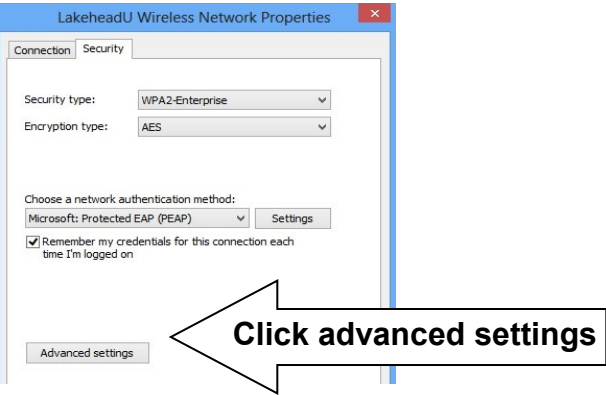

Specify authentication mode and choose **User Authentication** from the dropdown Click OK, and click **Save Credentials**

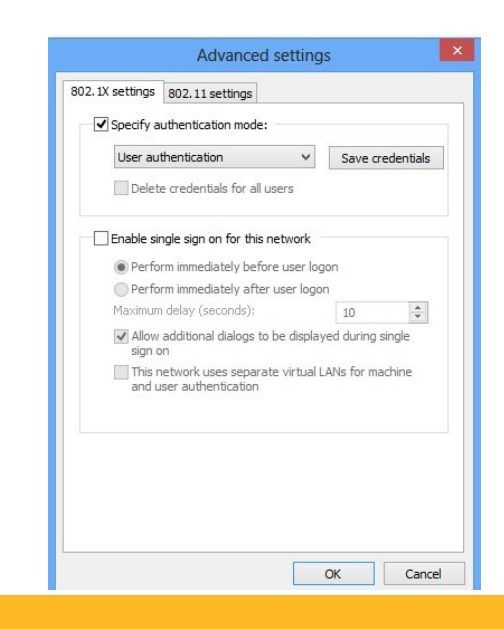